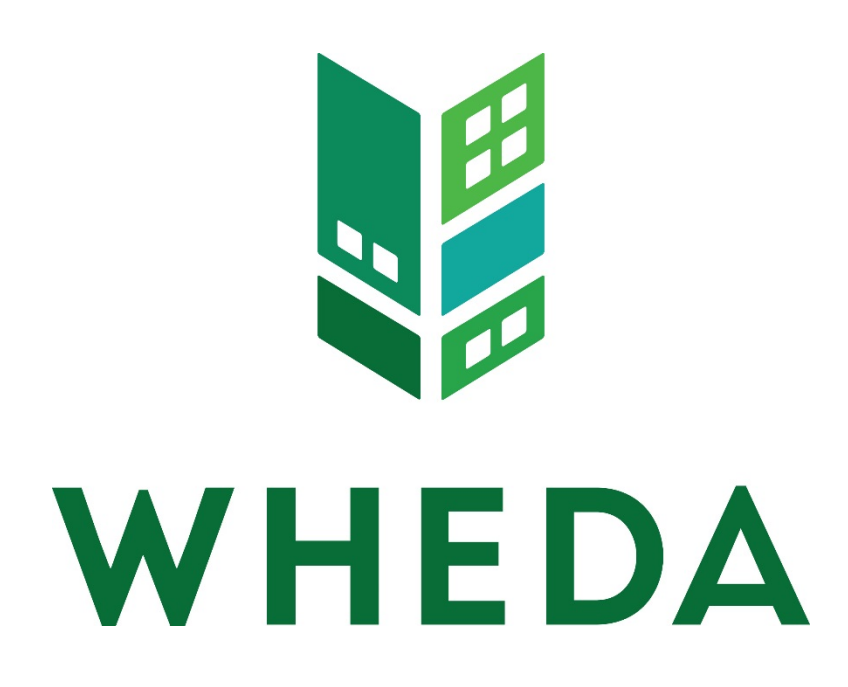

# Developer Instructions for the

## Developer Spreadsheet for Construction Draw

## Version 1.02.65

## Last Updated 10/01/2014

## **Table of Contents**

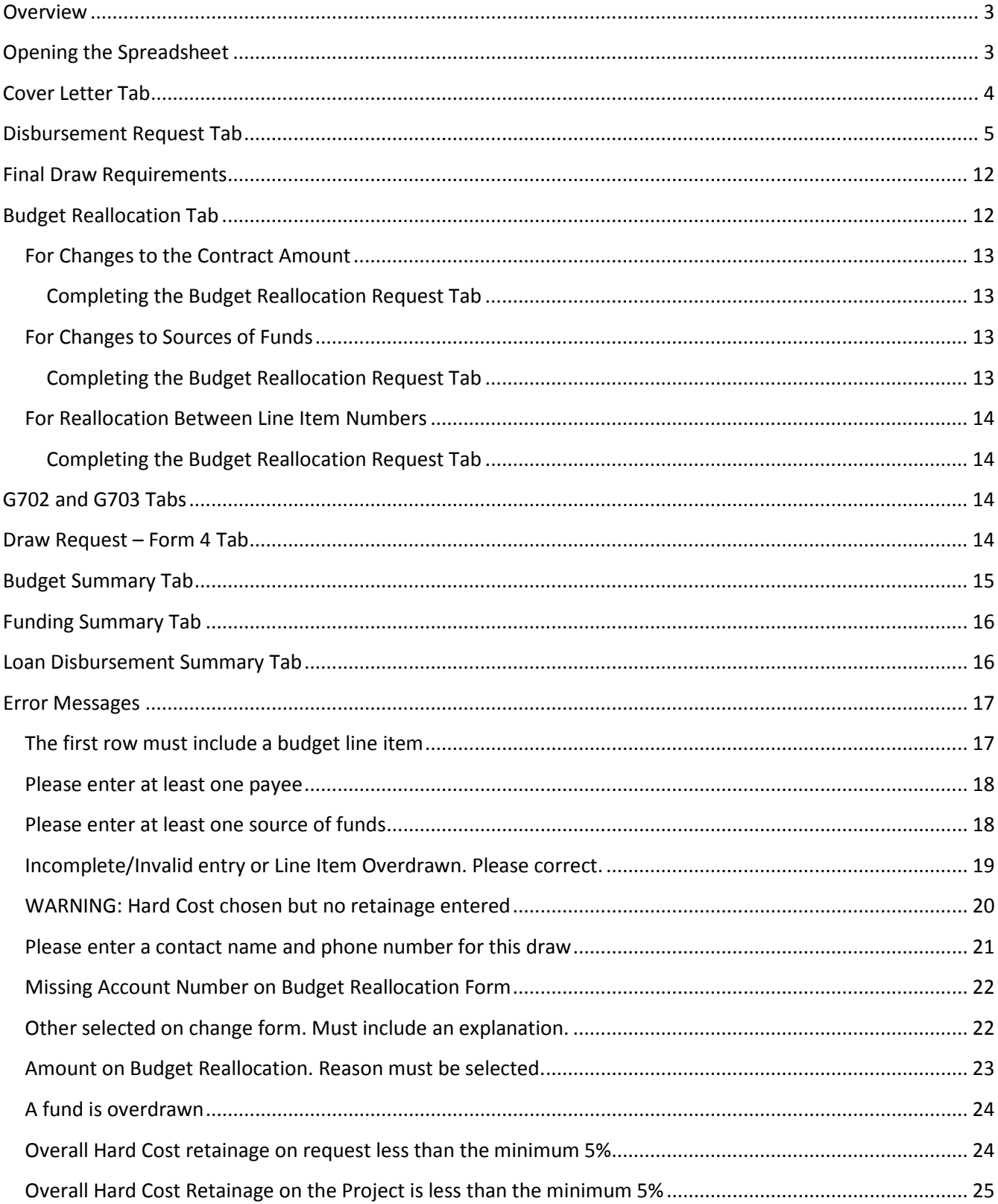

#### <span id="page-2-0"></span>**Overview**

WHEDA processes draws on a monthly basis. Accordingly, all costs and supporting documentation must be submitted no more than once a month. This spreadsheet was designed to assist you in filling out the required forms. Upon receipt of fully completed draw request documentation and this spreadsheet, WHEDA usually will be able to wire transfer funds to the designated title company within 10 business days. Initial and final draws may take longer.

### <span id="page-2-1"></span>**Opening the Spreadsheet**

This spreadsheet is compatible with 97-2003 Excel and newer versions. Excel screenshots are provided in this documentation for reference. Your screen may look slightly different if you are not using Excel 2007. You are only able to update fields that are highlighted in yellow.

Open the spreadsheet emailed to you from WHEDA. You must enable macros if prompted. If using Excel 2007 a **Security Warning** will appears in the message bar. Click OPTIONS. Enable macros, but do not enable data connections.

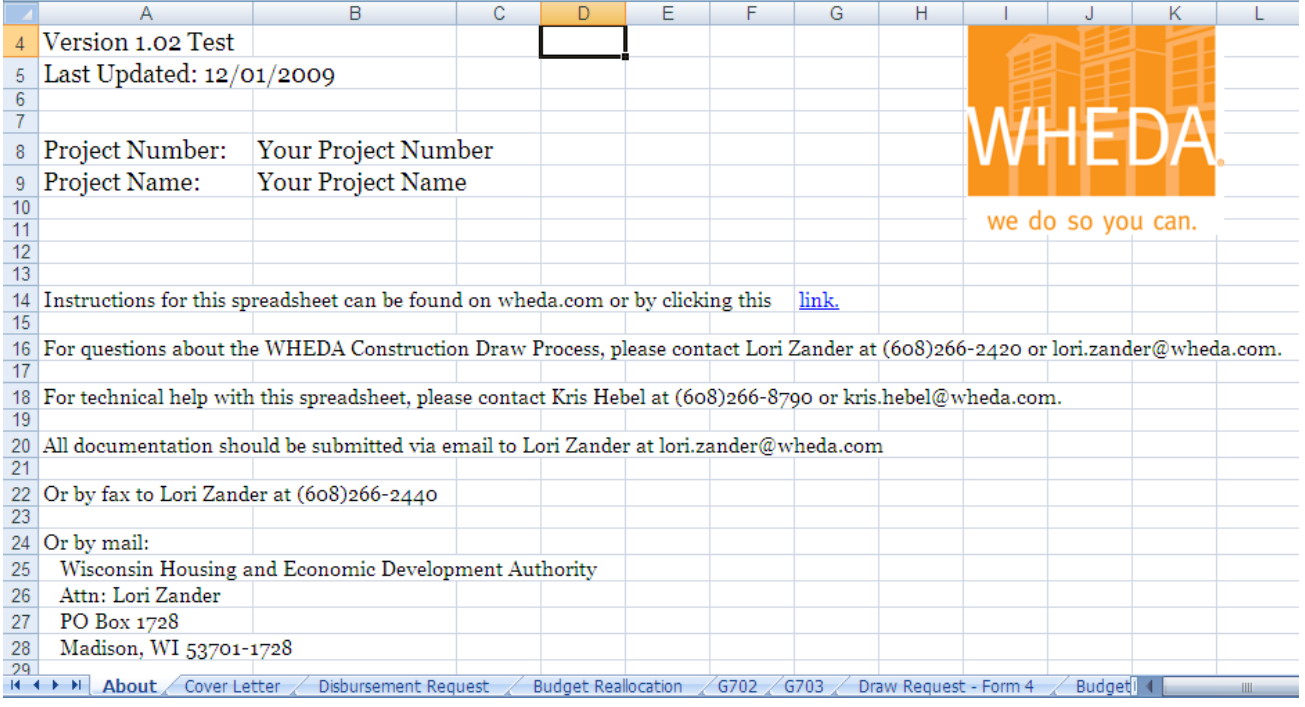

NOTE: If you do not see the tabs at the bottom of the spreadsheet, you must change your view to full screen. This is most likely caused by having a larger font set than your monitor supports.

#### <span id="page-3-0"></span>**Cover Letter Tab**

- 1) Go to the **Cover Letter** tab.
- 2) Enter as brief explanation of any unusual features in the draw if applicable.
- 3) Enter the name and telephone number of the person to be contacted for any draw related questions.

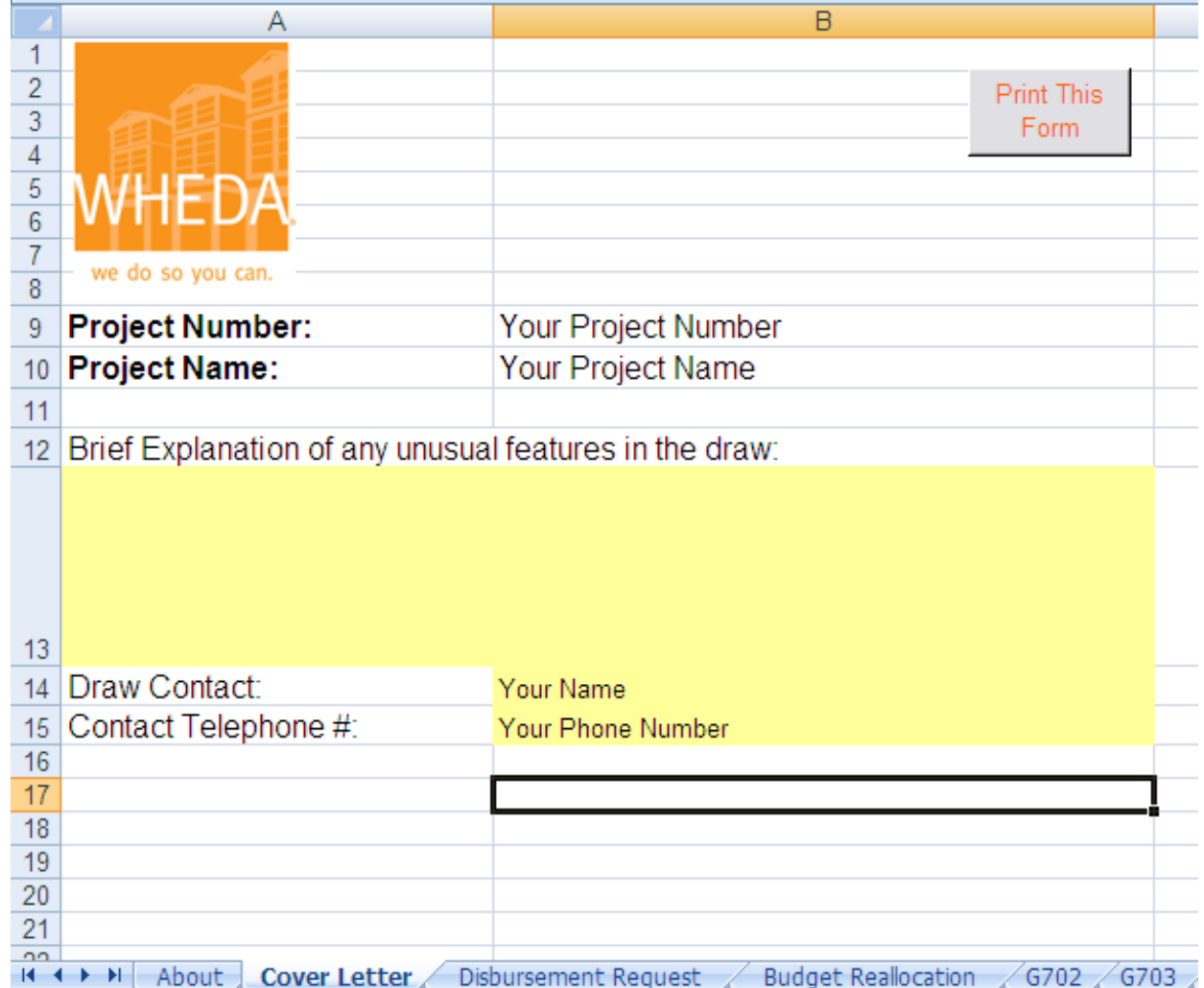

#### <span id="page-4-0"></span>**Disbursement Request Tab**

- 1) Go to the **Disbursement Request** tab.
- 2) On the first row under the **Budget Line Item Name** column, select a WHEDA line item name. This list is alphabetized by description. The corresponding WHEDA budget line item number is in parenthesis after the description.

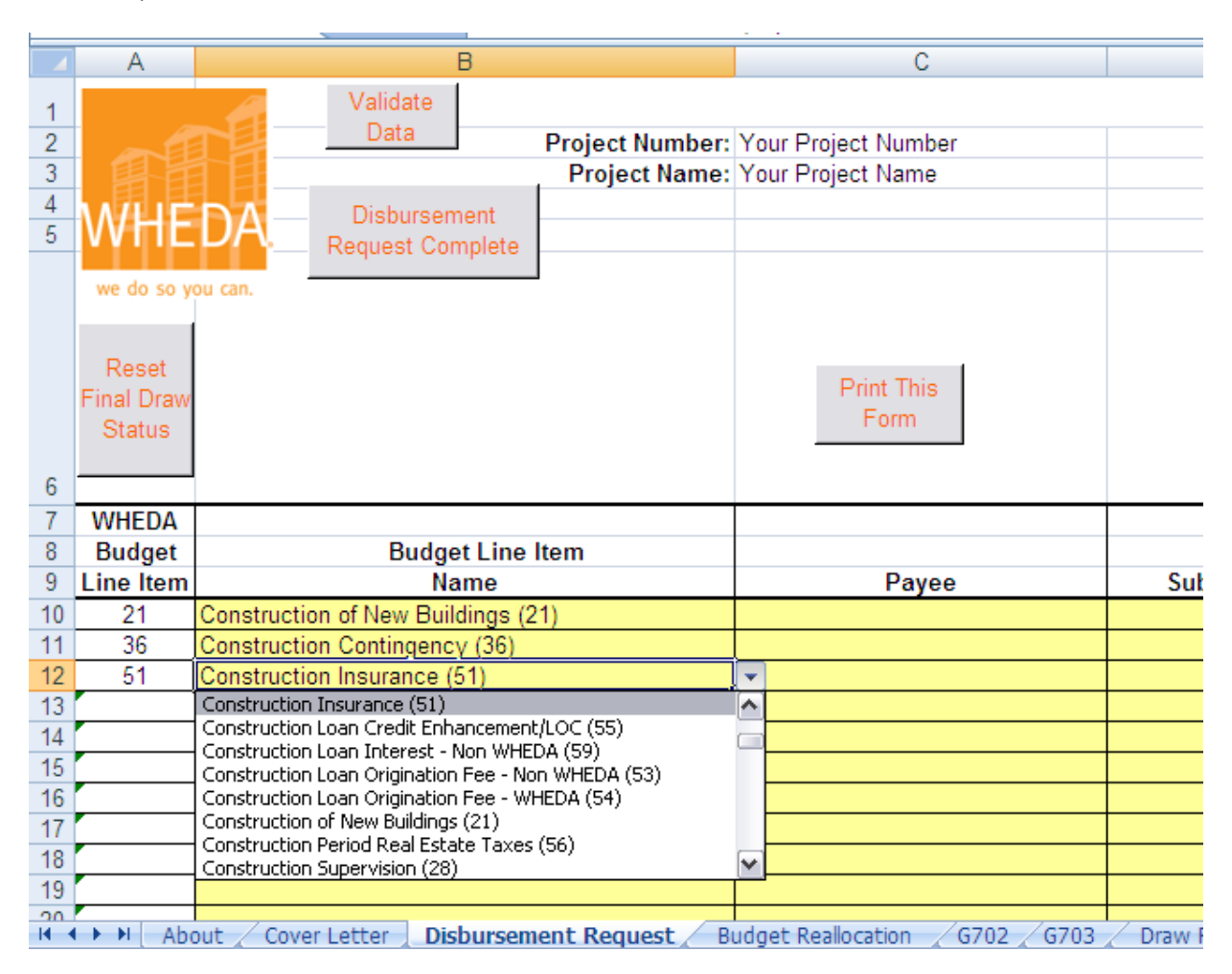

- 3) Tab to the **Payee** field and enter the payee name.
- 4) Tab to **Construction Expended Amount** field and enter the expended amount.
- 5) Tab to the **Retainage withheld hard costs only** field. If WHEDA has not yet released retainage, a message appears at the top of this column which says, "WHEDA has not released retainage withheld." If you have selected a hard cost line item number (numbers 4-37), a minimum retainage of 5% is required. While WHEDA prefers that you enter a retainage amount on each line item, you are allowed to retain a total of 5% for the whole draw on one hard cost line item. If you chose to enter the entire retainage on one hard cost item, you will receive a warning message during **Data Validation** which you will need to ignore. Once WHEDA releases retainage the message at the top of the column will say, "Retainage Released."
- 6) Tab to the **Retainage Drawn** field. This field is only used once WHEDA has released retainage withheld. See the [Final Draw Requirements](#page-10-0) section of this document for further information.
- 7) Tab to the **Draw Amount** field. This field cannot be edited. It calculates Column E minus Column F plus Column G.
- 8) Tab to the **Source of Funds** field. Select a funding source from the drop down list.

#### Funding Source Definitions:

WHEDA followed by the loan number and interest rate. If you have more than one note, each note will appear separately.

NON-WHEDA – To include, but not limited to, all equity funds or tax credit equity funds or financing other than WHEDA.

The three columns that follow the **Source of Funds** column provide further information on the budget line item chosen.

The **Line Item Balance Before Draw** displays the balance of that line item from the **Budget Summary** tab which includes the previous draw, but not the current draw.

The **Line Item Remaining Balance** cannot be less than zero. If it is less than zero a message (shown below) will appear which says, "Line Item Overdrawn". A budget reallocation is needed and a AIA G701 may be required. Please see the **[Budget Reallocation](#page-11-1)** section of this document for instructions on how to correct.

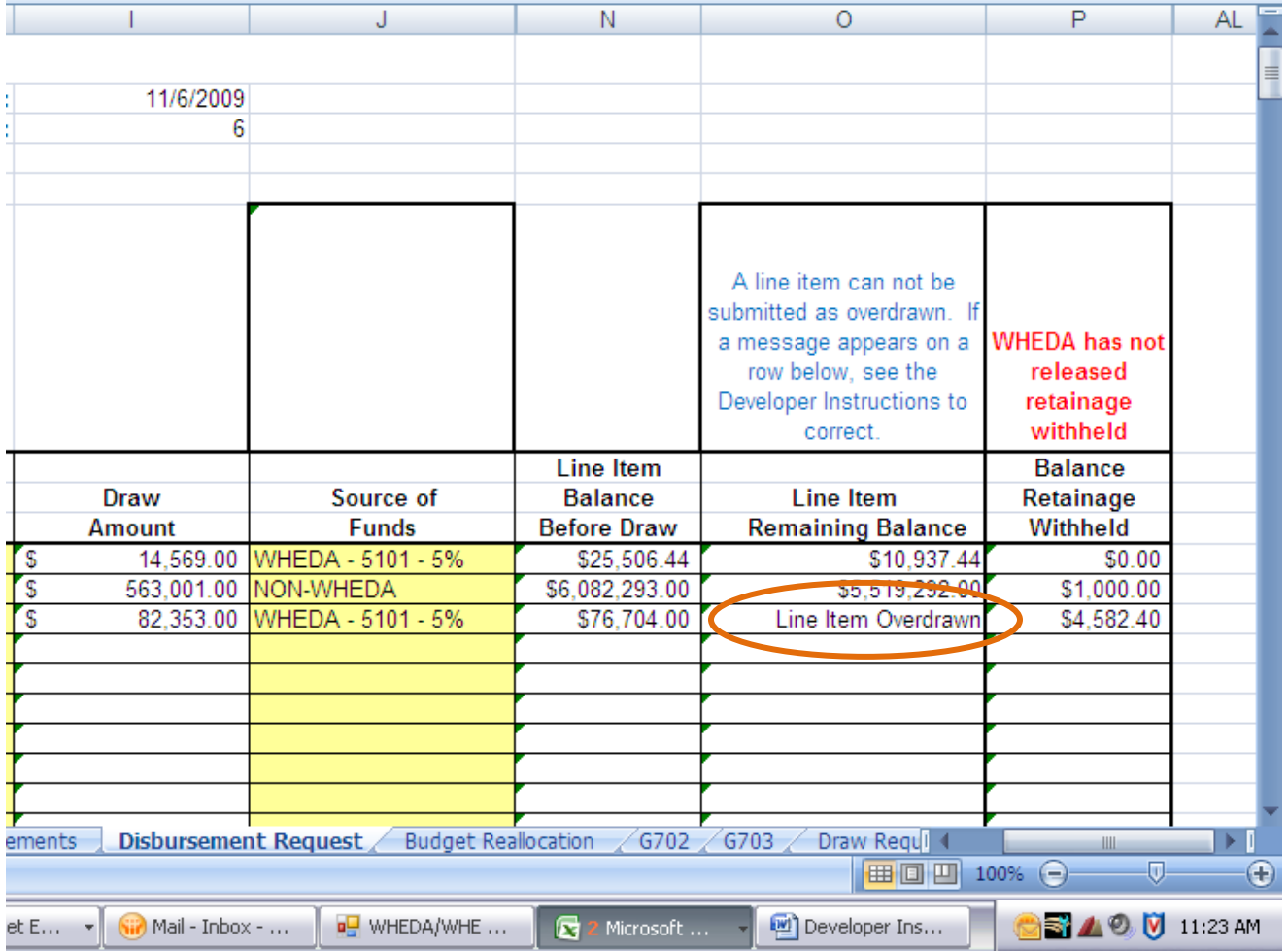

The **Balance Retainage Held** column displays the total amount of retainage for that line item including the current draw and all previous draws.

The **Balance Retainage Withheld** column displays the balance of retainage for that line item. Please keep in mind that the functionality of this tab is not a perfect platform for doing running totals for specific lines items if those line items are used more than once. The example below shows the same line item used twice. You'll see that the **Balance Retainage Withheld** calculates for each line item, but does not display the correct total to date.

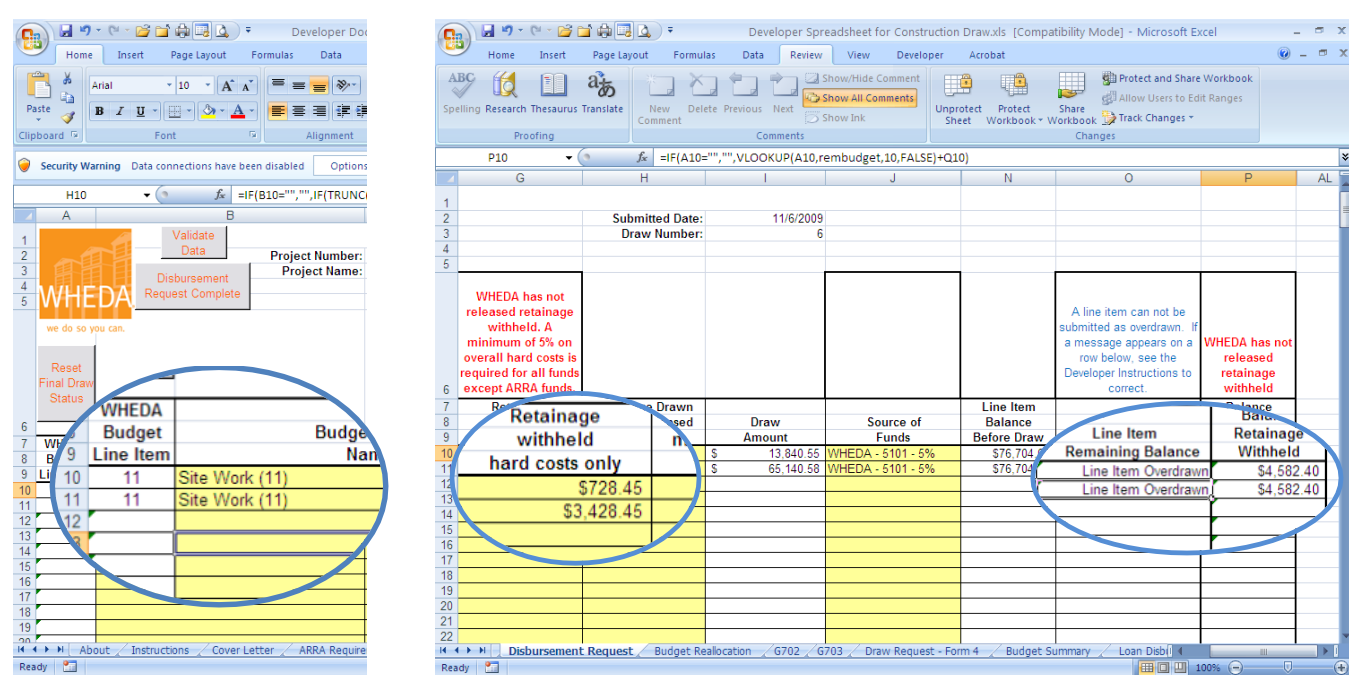

The correct total is \$8,739.30. This was calculated by looking at the previous draw retainage of \$4,582.40 for this line item number on the **Budget Summary** tab (next page) plus the retainage of \$728.45 from line one of the **Disbursement Request** and \$,3428.45 from line two of the **Disbursement Request** which totals \$8,739.30. The amounts on the **Disbursement Request** should be considered a reference if the same line item number is used more than once.

For the actual amount retained, you should refer to the **Budget Summary** tab AFTER you have clicked the **Disbursement Request Complete** button.

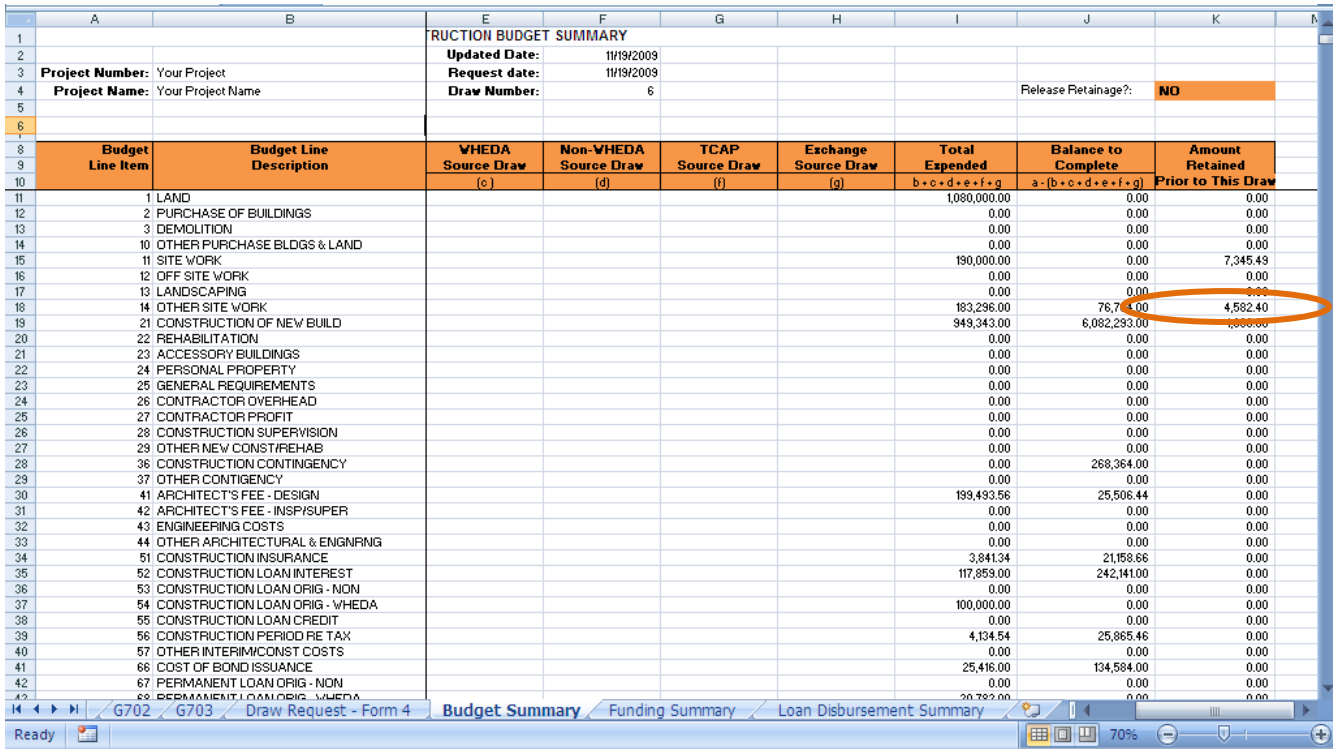

Repeat steps 1-9 for each payee.

9) When you are finished entering your disbursements, click the **Validate Data** button.

10) You will be prompted if this is your final draw. N is the default.

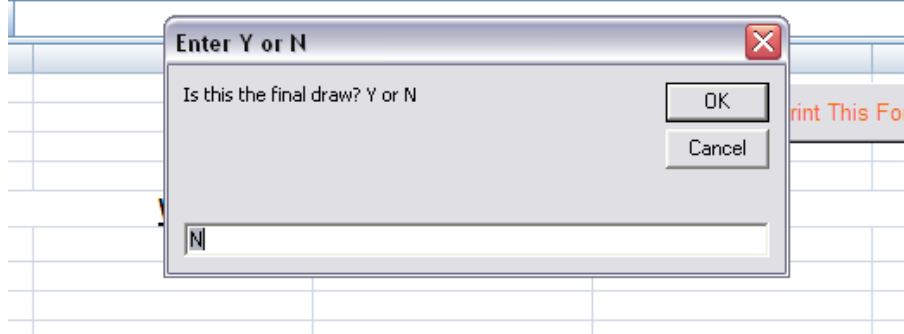

Change to Y if this is your final draw.

On the **Disbursement Request** tab, the words FINAL DRAW will appear in cell B6. This is to alert WHEDA staff that this is your final draw.

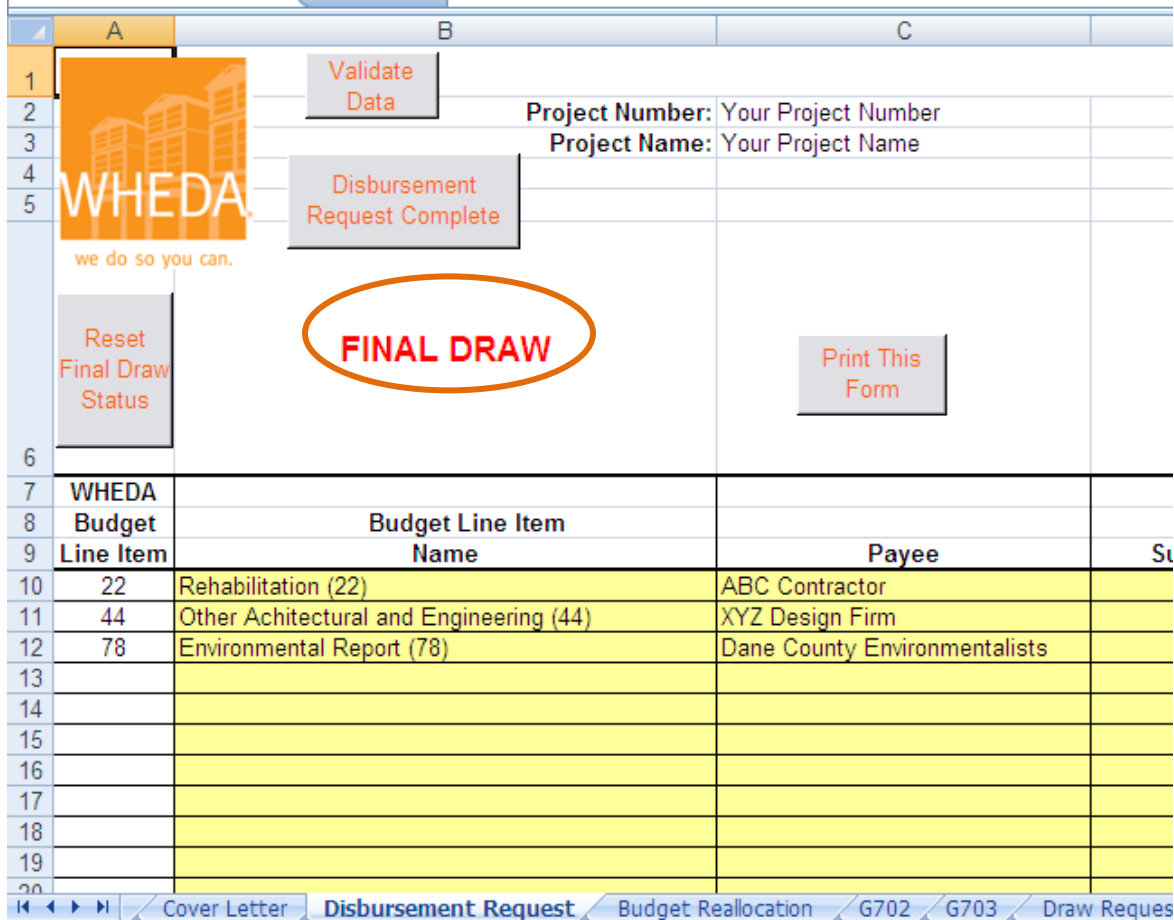

If you answer Yes to **Final Draw** in error, there is a **Reset Final Draw Status** button in cell A6. Click this and it will remove the words "Final Draw" from cell B6.

- 11) If, after clicking the **Validate Data** button there is an error, a message will appear alerting you to the error. After each correction, click the **Validate Data** button again until all errors have been fixed. Error messages are explained further later in this document.
- 12) Click the **Disbursement Request Complete** button. This button will run through the validations again. If you receive any error messages, you must correct them before the update will process. This update will warn you that your screen will flicker. Click the OK button on this window, but then do not press any keys during the update. Typically the update takes 30-45 seconds.

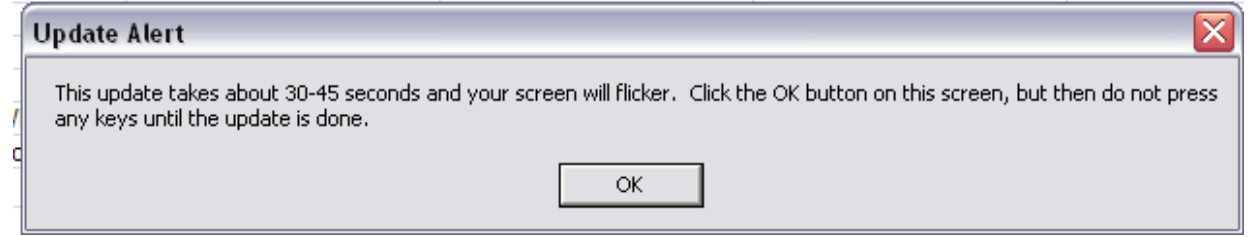

13) If you answered the final draw question as N for No, you will be prompted with the question again.

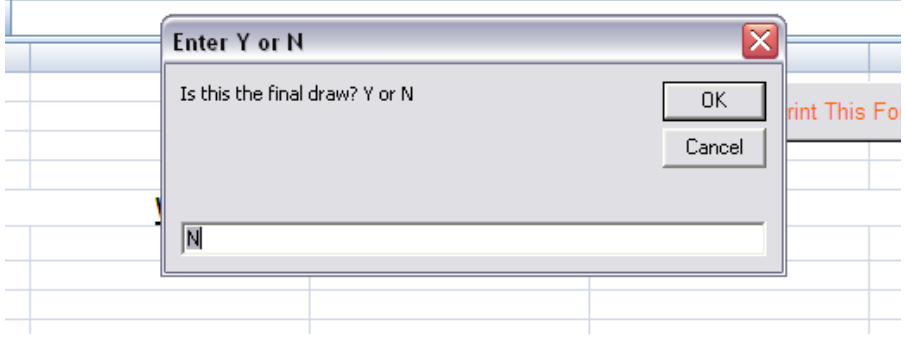

Change to Y if this is your final draw.

Again, if you answer Yes to **Final Draw** in error, there is a **Reset Final Draw Status** button in cell A6. Click this and it will remove the words "Final Draw" from cell B6. You will need to click the **Disbursement Request Complete** button again as there are different validations for the final draw.

This process will also update the **Draw Request – Form 4** for you. A message will appear when the update is complete. Click OK.

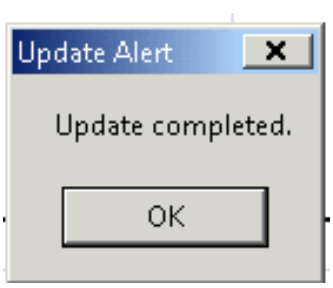

- 14) If applicable, print the Budget Reallocation Request on the **Budget Reallocation** tab and have it signed. Be sure to include a G701 form for hard cost change orders.
- 15) If applicable, print the G702 & G703 forms. Have the G702 form signed.
- 16) Print the WHEDA Draw Request Form 4 and WHEDA Loan Disbursement Request form and have them signed.
- 17) 'Print this form' buttons are included on the other tabs for your convenience.
- 18) Save the file and note where you saved it so you are able to find it to email to WHEDA.

Note: If you have Excel 2000 and have Compatibility Checker turned on, you will receive a message similar to the one below. Just click the Continue button.

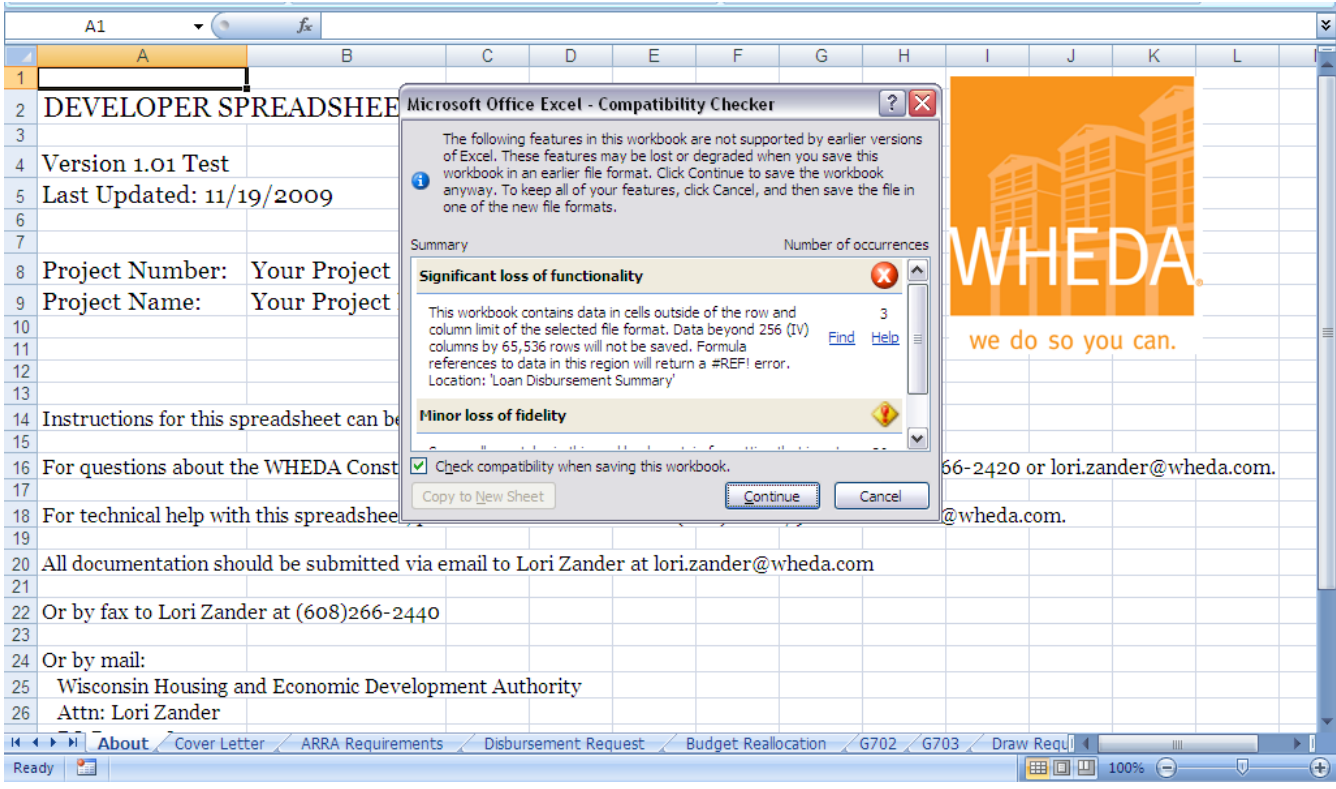

<span id="page-10-0"></span>19) Submit all signed forms and copies of invoices to be paid directly, or paid invoices and copies of checks for reimbursement to a third party to Lori Zander by e-mail, fax or mail. Then email the Excel file to Lori. Contact information is on the **About** tab.

### <span id="page-11-0"></span>**Final Draw Requirements**

The Final Draw Request will include payment of the retainage funds once the project has been determined to be substantially complete and has received Certificates of Occupancy. Prior to releasing retainage funds, the following documents must be received at WHEDA:

- A Certificate of Substantial Completion; (AIA Document G704);
- An Occupancy Permit
- The "punch list" or list of Items of Delayed Completion (IDCs)
- An As-built Survey; and,
- Compliance Statements (Dept. of Commerce, Comm 66 form No. 513).

Once the above items are received and reviewed, a WHEDA representative will conduct a final site inspection. Any major items of delayed completion (IDC's), and/or deficiencies in the work will be assigned a value, which will be increased by 50%, reducing the amount of the final draw. Funds for IDS's will be placed in the projects DCE (Development Cost Escrow) at WHEDA until all items have been satisfactorily completed.

#### <span id="page-11-1"></span>**Budget Reallocation Tab**

The **Line Item Remaining Balance** cannot be less than zero. If it is less than zero a message (shown below) will appear which says, "Line Item Overdrawn" (see below).

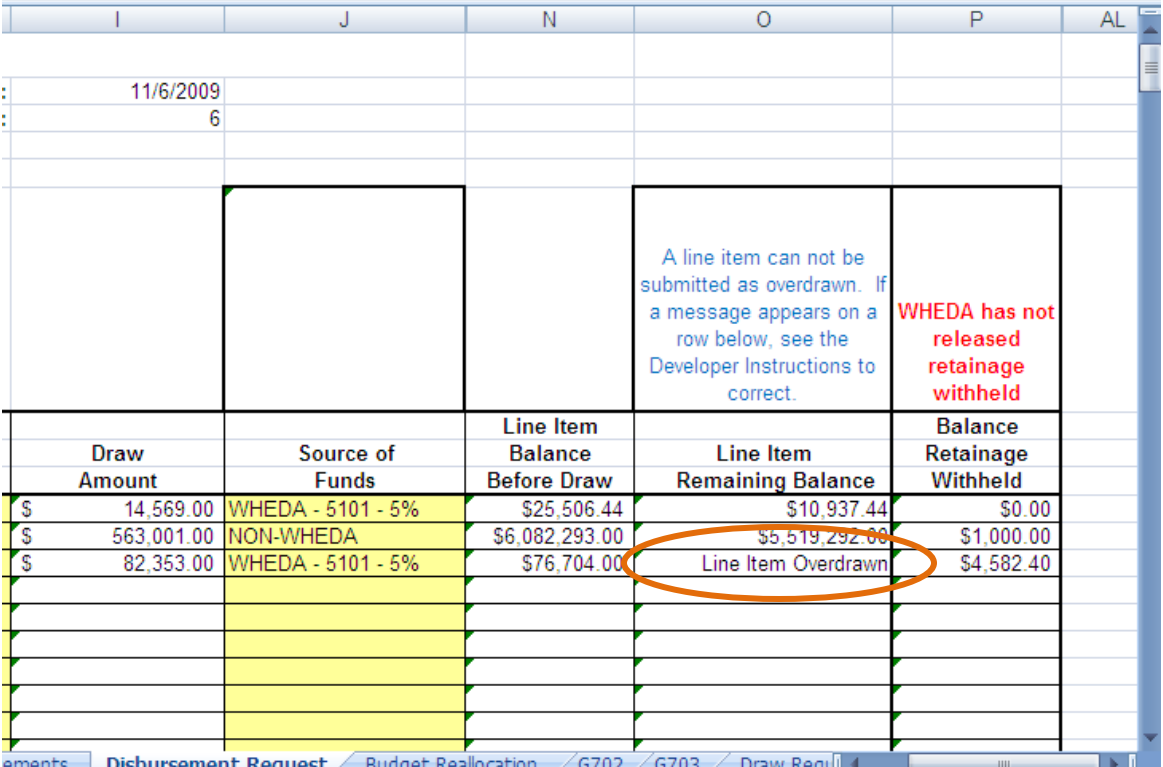

The purpose of the **Budget Reallocation** tab is to balance the sources and uses.

#### <span id="page-12-0"></span>**For Changes to the Contract Amount**

You must submit an AIA Document G701 or a similar document signed by the Architect, Contractor and Owner for all hard cost change orders. If this document is signed by the Architect, Contractor and Owner and there is money remaining the **Construction Contingency** line item, you should complete the **Budget Reallocation Request** on the **Budget Reallocation** tab moving money from the **Construction Contingency** line item to those line items on the change order.

If the document is signed by the Architect, Contractor and Owner and there is not money remaining in the Construction Contingency line item, you should not complete the **Budget Reallocation Request** on the **Budget Reallocation** tab. Instead, submit the AIA Document G701 to WHEDA for approval. Once approved, you should complete the **Budget Reallocation Request** on the **Budget Reallocation** tab with your next draw.

#### <span id="page-12-1"></span>**Completing the Budget Reallocation Request Tab**

For increasing or decreasing the contract amount,

- 1) Select the **Construction Contingency** line item from the drop down list in the **FROM BUDGET LINE ITEM**  column. Tab to the next column.
- 2) Select a budget line item from the drop down list in the **TO COST BUDGET LINE ITEM** column. Tab to the next column.
- 3) Enter the **Amount** of the change. Tab to the next column.
- 4) Select an **Explanation Code** from the drop down list. If you choose **OTHER:** you must enter a brief explanation in Column G.

When a corrective reallocation is entered, the "Line Item Overdrawn" message will disappear from the **Line Item Remaining Balance** on the **Disbursement Request** tab.

#### <span id="page-12-2"></span>**For Changes to Sources of Funds**

Use this section to record any changes to the approved budget amount for funding sources. For example, if you financed a short-term loan with another institution other than WHEDA.

#### <span id="page-12-3"></span>**Completing the Budget Reallocation Request Tab**

- 1) Select a source of funds from the drop down list in either the **FROM FUNDING SOURCE** column or the **TO FUNDING SOURCE** column. Tab to the **Amount** column.
- 2) Enter the **Amount**. Tab to the next column.
- 3) Select an **Explanation Code** from the drop down list. If you choose **OTHER:** you must enter a brief explanation in Column G.

#### <span id="page-13-0"></span>**For Reallocation Between Line Item Numbers**

Use the **Budget Reallocation Request** to move money between two line items. Choose the appropriate explanation.

#### <span id="page-13-1"></span>**Completing the Budget Reallocation Request Tab**

For reallocation of costs,

- 1) Select a budget line item from the drop down list in the **FROM BUDGET LINE ITEM** column. Tab to the next column.
- 2) Select a budget line item from the drop down list in the **TO COST BUDGET LINE ITEM** column. Tab to the next column.
- 3) Enter the **Amount** of the change. Tab to the next column.

Select an **Explanation Code** from the drop down list. If you choose **OTHER:** you must enter a brief explanation in Column G.

When a corrective reallocation is entered, the "Line Item Overdrawn" message will disappear from the **Line Item Remaining Balance** on the **Disbursement Request** tab. Continue entering your draw on the **Disbursement Request** tab.

#### <span id="page-13-2"></span>**G702 and G703 Tabs**

Hard costs and any change orders must be supported by a completed Application and Certificate for Payment AIA Document G702 and G703 form certified by the project's supervising architect. Your own computer generated forms are acceptable. The **G702** and **G703** tabs are provided for your use if you do not have a way to generate your own forms. The Owner, Contractor, Architect and Project information is pre-populated for your convenience. Only yellow cells can be edited.

#### <span id="page-13-3"></span>**Draw Request – Form 4 Tab**

This form is automatically updated when the **Disbursement Request Complete** button on the **Disbursement Request** tab is clicked. WHEDA's Draw Request Form 4 pertains to project hard costs and has two parts. The top portion specifies the amount of hard costs requested in the current draw, which is certified by the project's owner or general partner. The lower portion of the form provides for the total sum of contract construction costs paid to date, which is certified by the general contractor. The Draw Request form must be submitted with every construction draw request. A **Print This Form** button is included for your convenience.

#### <span id="page-14-0"></span>**Budget Summary Tab**

When you first receive this spreadsheet from WHEDA, the **Budget Summary** tab shows the history of the project's draws by line item number and by source of funds. After you have clicked the **Disbursement Request Complete** button on the **Disbursement Request** tab, the **Budget Summary** will also show the current draw by line item number and by fund. A **Print This Form** button is there for your convenience.

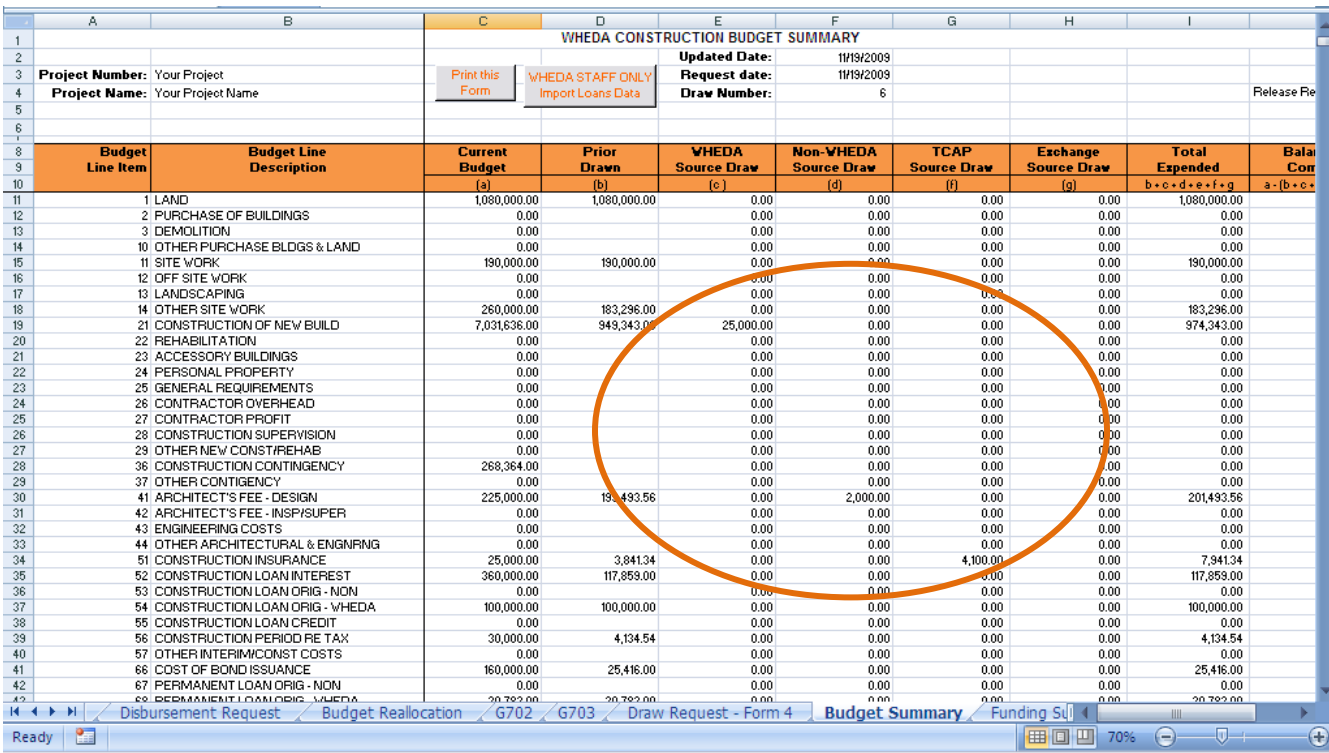

## <span id="page-15-0"></span>**Funding Summary Tab**

When you first receive this spreadsheet from WHEDA, the **Funding Summary** tab shows the history of the project's source of funds disbursed. After you have clicked the **Disbursement Request Complete** button on the **Disbursement Request** tab, the **Funding Summary** will also show the current draw by fund and the balances to date of each fund. A **Print This Form** button is there for your convenience.

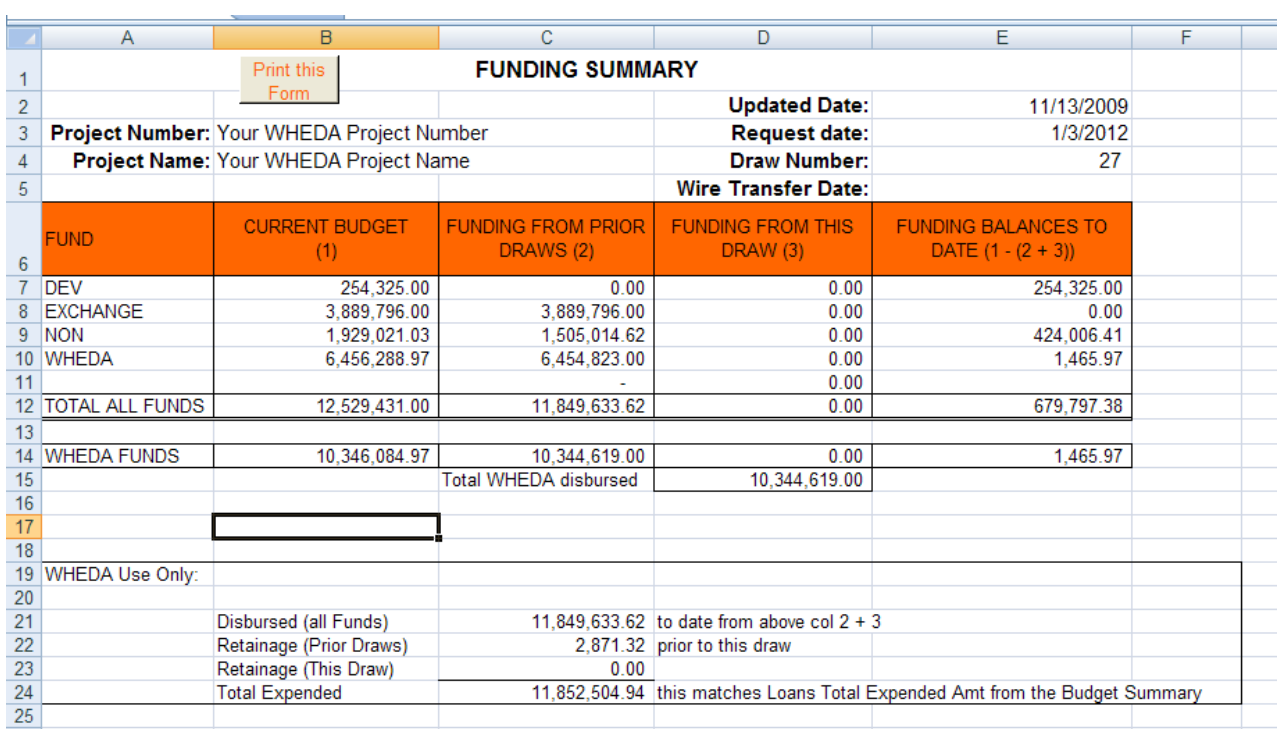

## <span id="page-15-1"></span>**Loan Disbursement Summary Tab**

This is a WHEDA Internal-use only tab.

## <span id="page-16-0"></span>**Error Messages**

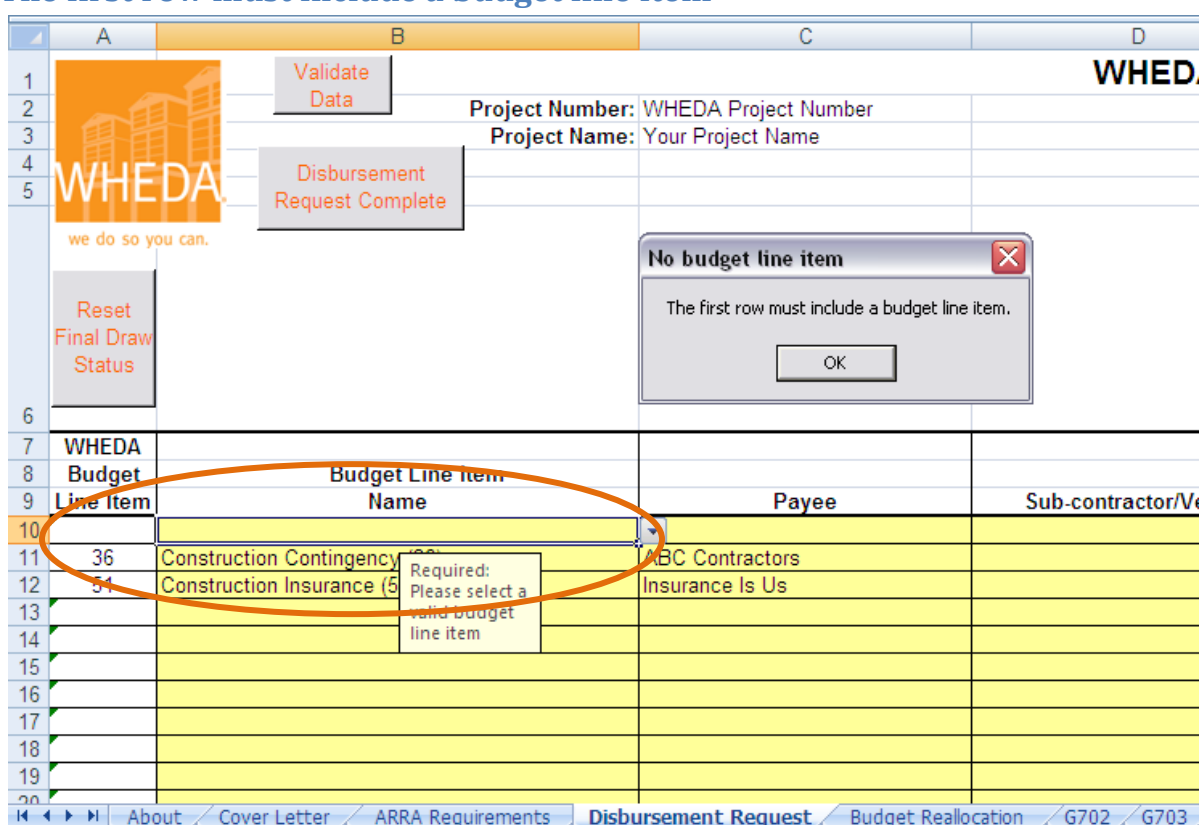

## <span id="page-16-1"></span>**The first row must include a budget line item**

You can not leave the first row blank.

## <span id="page-17-0"></span>**Please enter at least one payee**

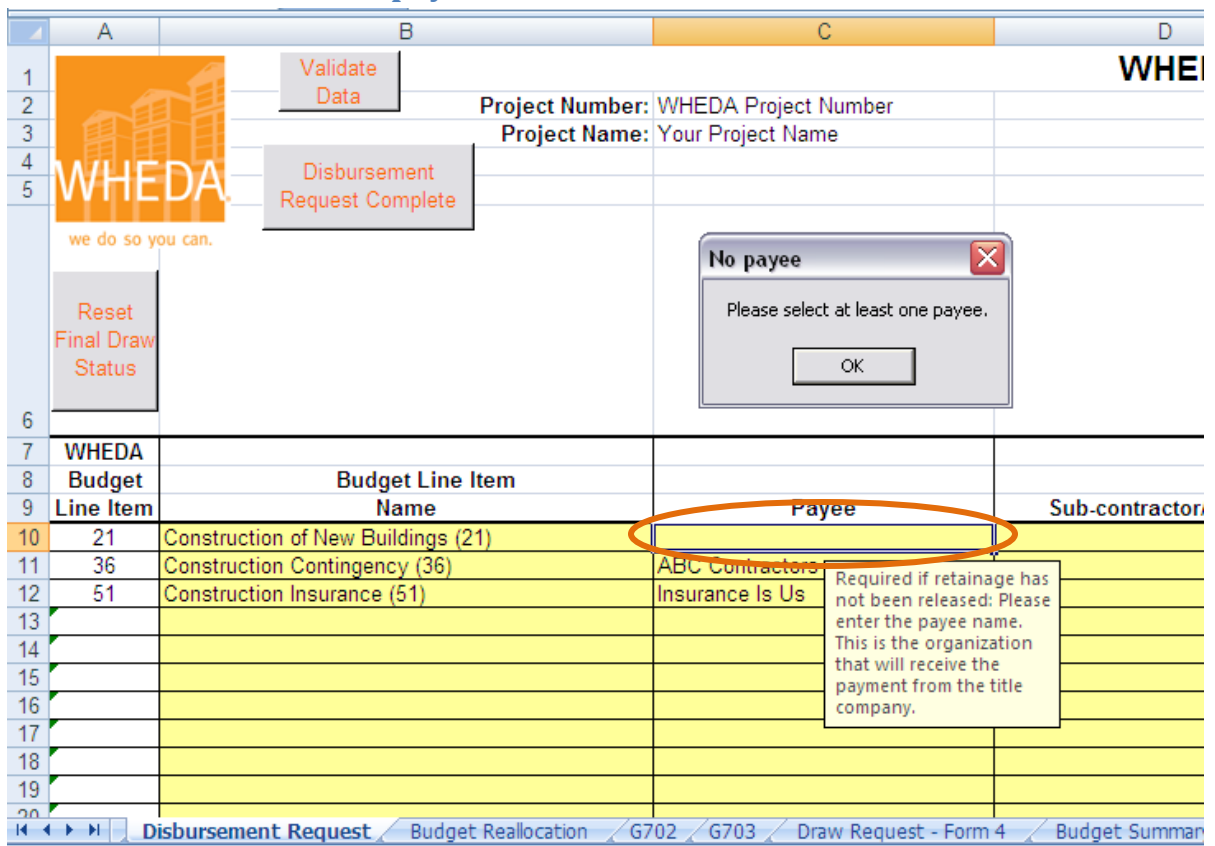

#### Payee is required.

#### <span id="page-17-1"></span>**Please enter at least one source of funds**

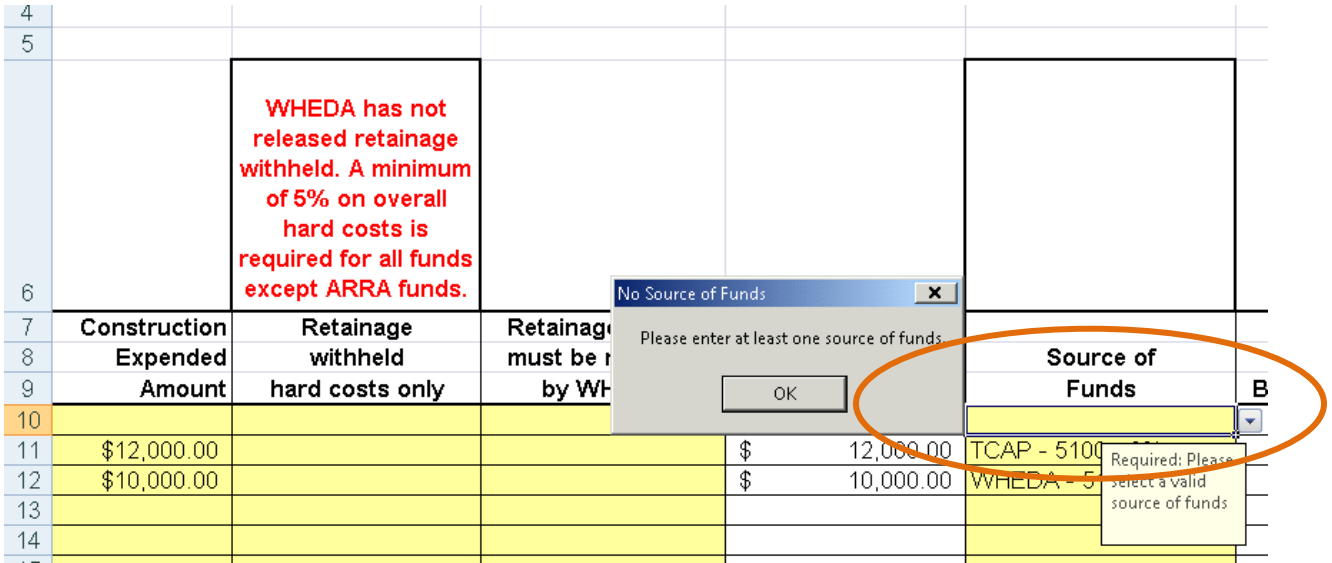

Source of funds is required.

#### <span id="page-18-0"></span>**Incomplete/Invalid entry or Line Item Overdrawn. Please correct.**

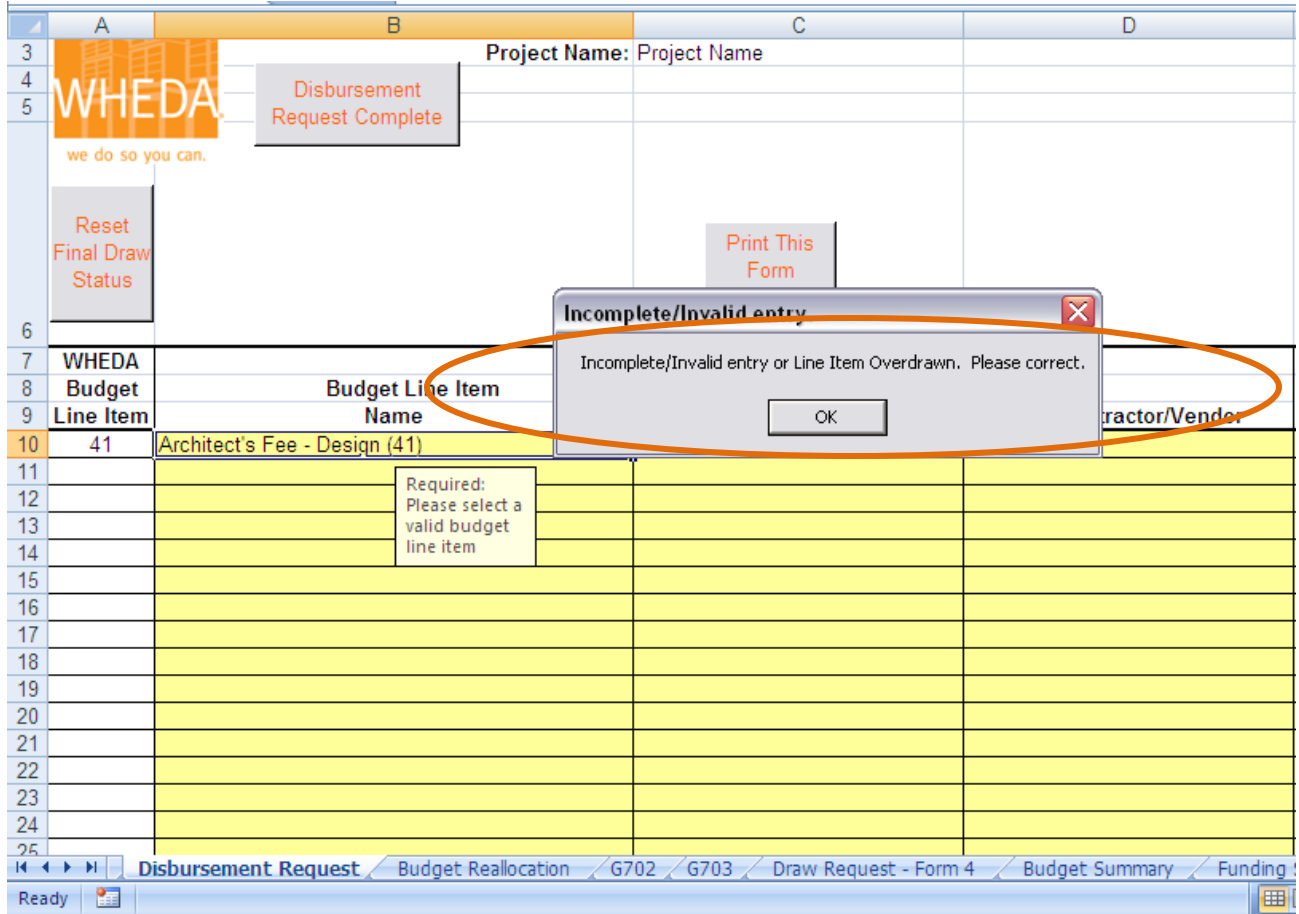

This error will occur if:

- The first row of the request is blank
- The **Payee** is missing
- The **Construction Expended Amount** is blank (the above screen shot shows this error)
- Retainage has not been released and there is an amount in the **Retainage Drawn** column
- The **Source of Funds** is blank.
- The **Line Item Remaining Balance** column contains "Line Item Overdrawn"

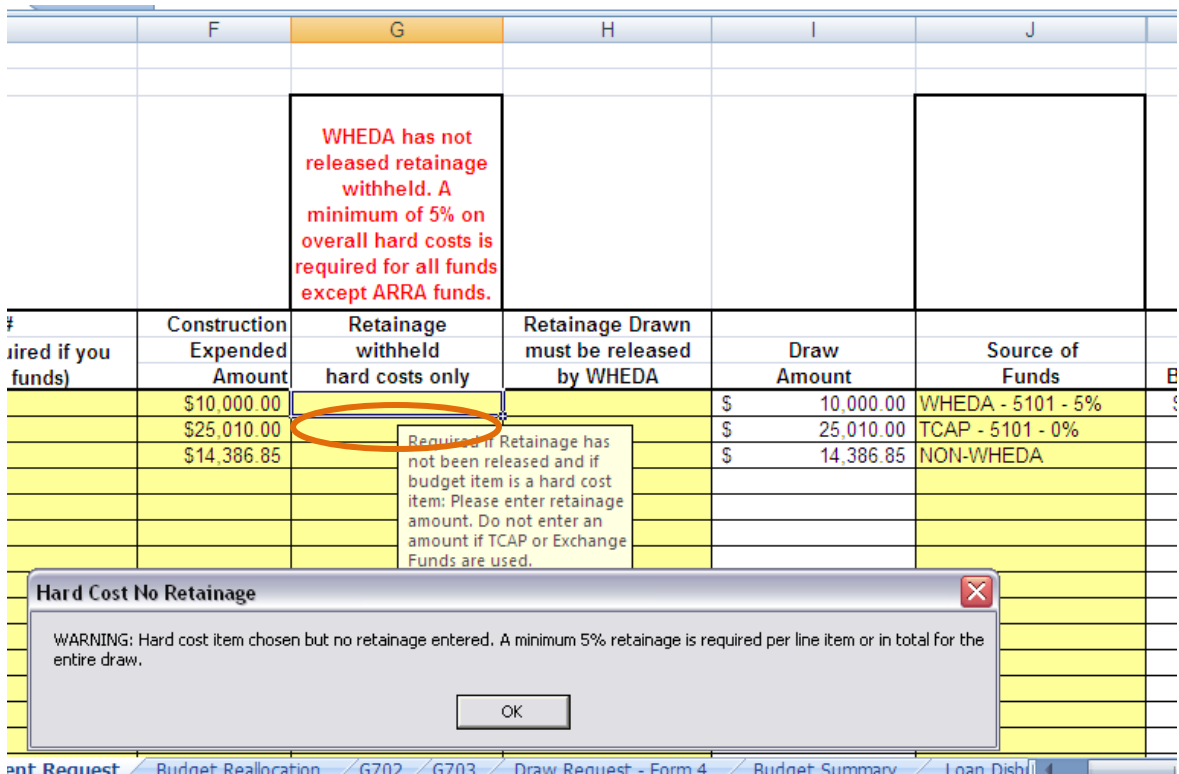

#### <span id="page-19-0"></span>**WARNING: Hard Cost chosen but no retainage entered**

This is a warning message. This message will appear for each hard cost line item number you choose not to enter retainage on.

To comply with WHEDA requirements:

- Enter a minimum of 5% retainage on each hard cost line item, except ARRA funds
- OR enter a total of 5% of the total of hard cost items on this draw on one line item
- All exceptions must be approved by the WHEDA Commercial Lending Manager

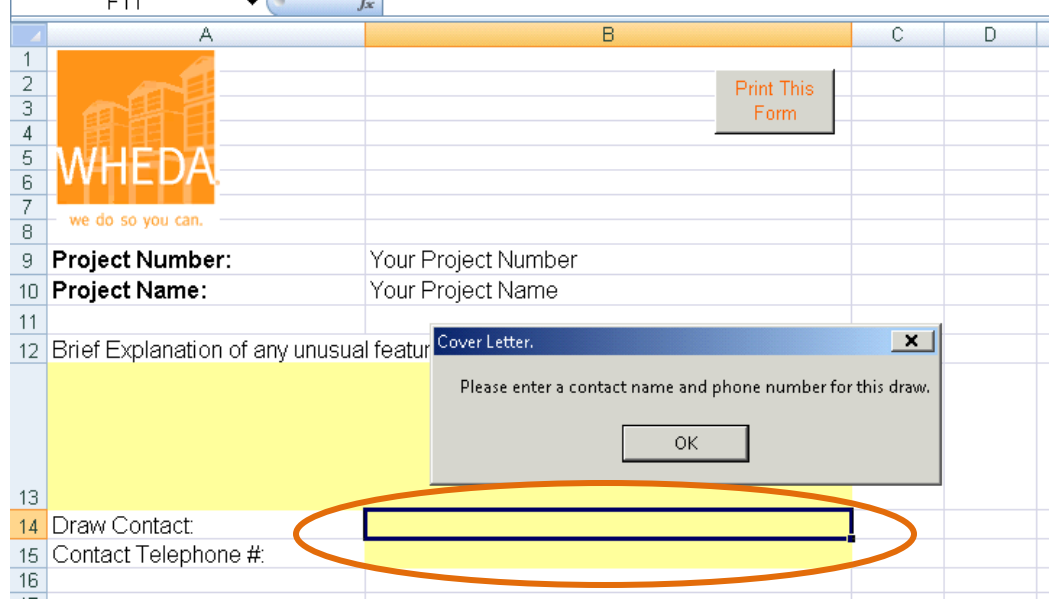

# <span id="page-20-0"></span>**Please enter a contact name and phone number for this draw**

Enter the name and phone number of the person to contact about this draw.

#### <span id="page-21-0"></span>**Missing Account Number on Budget Reallocation Form**

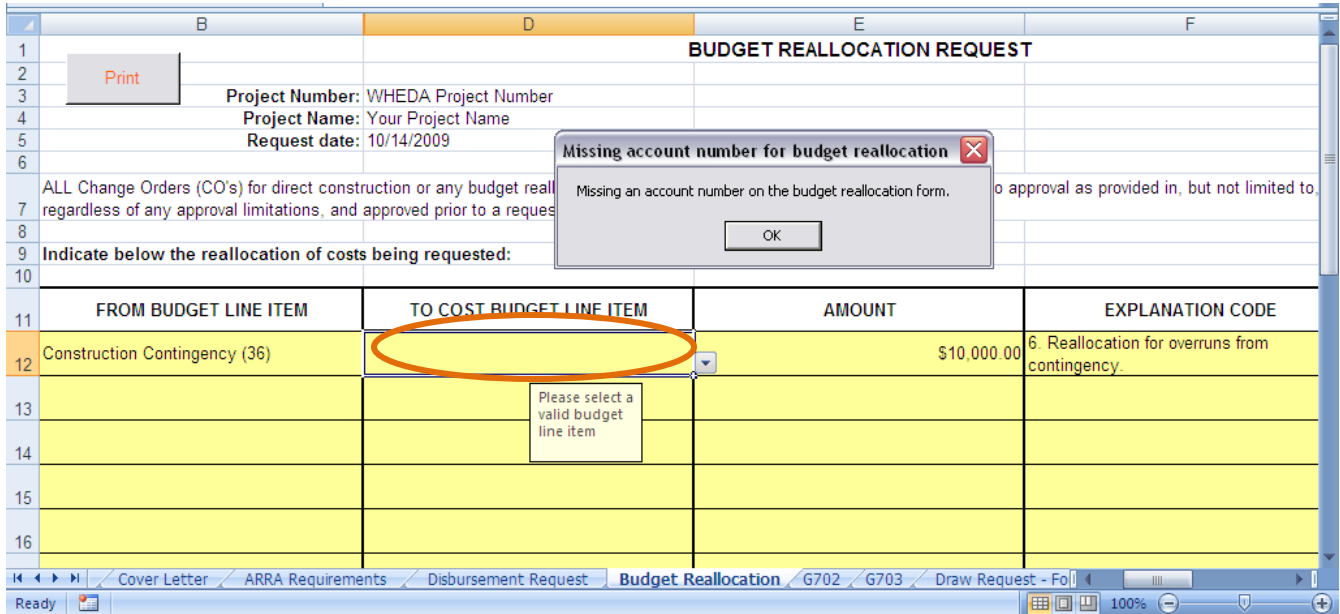

This error is displayed when the FROM has an account selected and the TO does not or visa-versa.

#### <span id="page-21-1"></span>**Other selected on change form. Must include an explanation.**

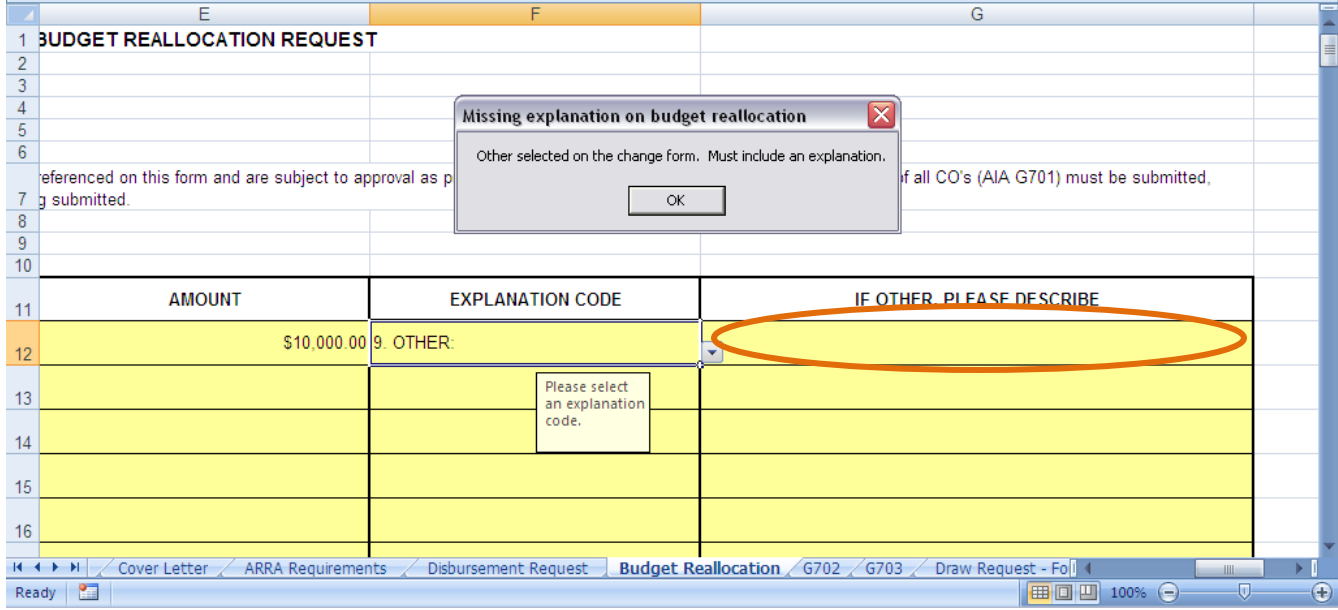

This error is displayed when **9. OTHER:** is selected as the explanation code on the **Budget Reallocation** tab and no explanation is provided in **IF OTHER, PLEASE DESCRIBE**

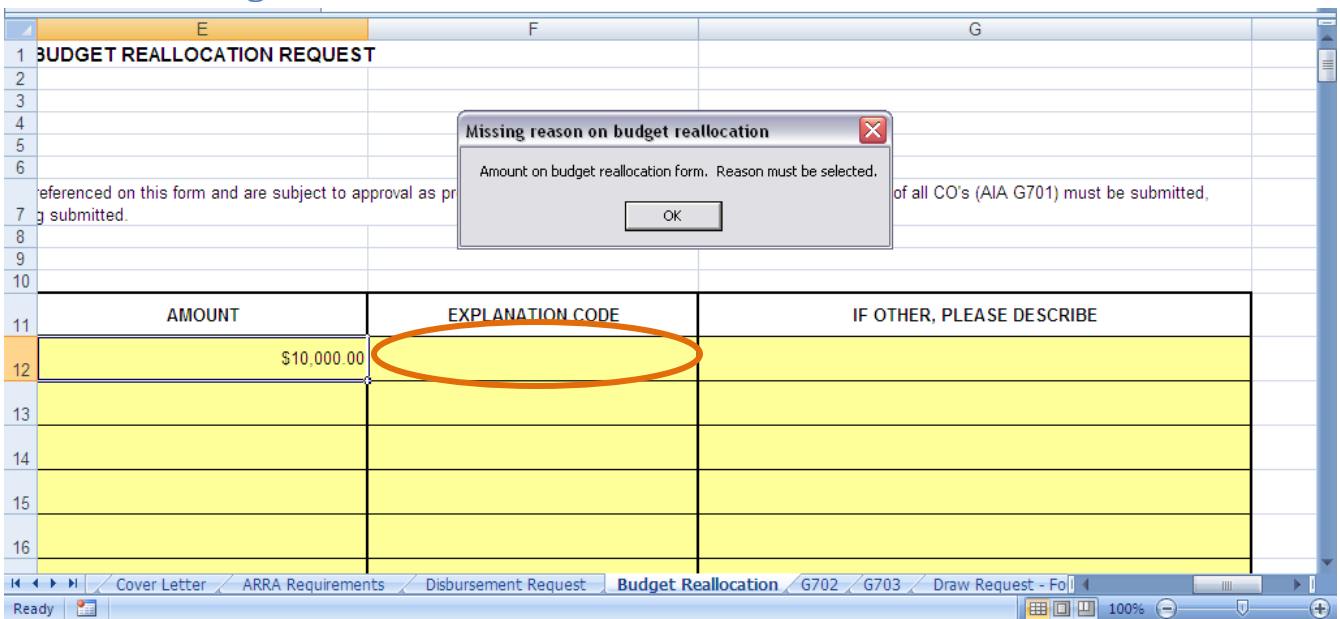

## <span id="page-22-0"></span>**Amount on Budget Reallocation. Reason must be selected.**

This error displays when an amount is on the **Budget Reallocation** tab and no explanation is included. An explanation is required.

#### <span id="page-23-0"></span>**A fund is overdrawn**

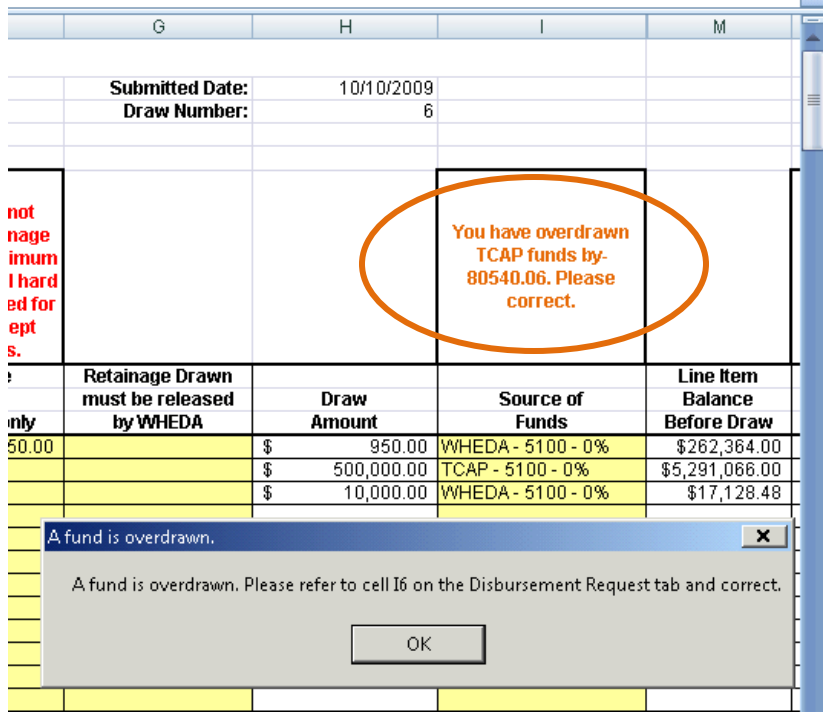

This error displays when you have overdrawn a **Source of Funds**. In cell I6, a message will display indicating which fund is overdrawn and by how much.

#### <span id="page-23-1"></span>**Overall Hard Cost retainage on request less than the minimum 5%**

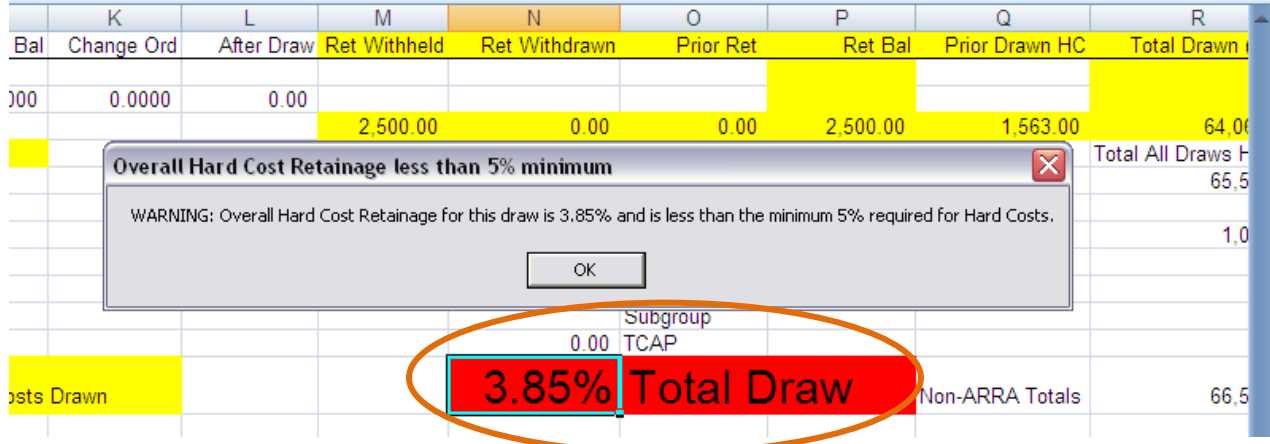

This error message displays and also displayed is the percentage retainage for the hard costs on this draw.

This is a warning message. To comply with WHEDA requirements:

- Enter a minimum of 5% retainage on each line item
- OR enter a total of 5% of the total of hard cost items on this draw on one line item
- Any exceptions must be approved by the WHEDA Commercial Lending Manager.

#### $\overline{W}$  $\overline{s}$  $\overline{U}$  $\overline{\vee}$  $\overline{Y}$  ${\sf R}$ Ŧ  $\overline{\mathbf{x}}$  $\overline{z}$ Drawn (H+Q) % of ret/HC 63,313.00 Draws HC  $\vert\overline{\mathsf{x}}\vert$ Overall Project Retainage less than 5% minimum 65,563.00 WARNING:Overall Hard Cost Retainage for the project is 4.88% less than the minimum 5% required for Hard Costs. 1,000.00 OK.  $0.00$  $0.00$  $0.00$ Total Project 88%  $3,250.00$ 66,563.00  $\frac{1}{4.88}$  $\mathsf{r} \mathsf{m}$  4 Budget Summary / Loan Disbursement Summary Line Items (2)

#### <span id="page-24-0"></span>**Overall Hard Cost Retainage on the Project is less than the minimum 5%**

This is a warning message. To comply with WHEDA requirements:

- Enter a minimum of 5% retainage on each line item
- OR enter a total of 5% of the total of hard cost items on this draw on one line item
- Any exceptions must be approved by the WHEDA Commercial Lending Manager.